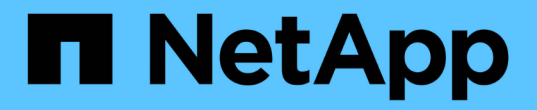

# 시작하십시오 Azure NetApp Files

NetApp April 23, 2024

This PDF was generated from https://docs.netapp.com/ko-kr/bluexp-azure-netapp-files/concept-azurenetapp-files.html on April 23, 2024. Always check docs.netapp.com for the latest.

# 목차

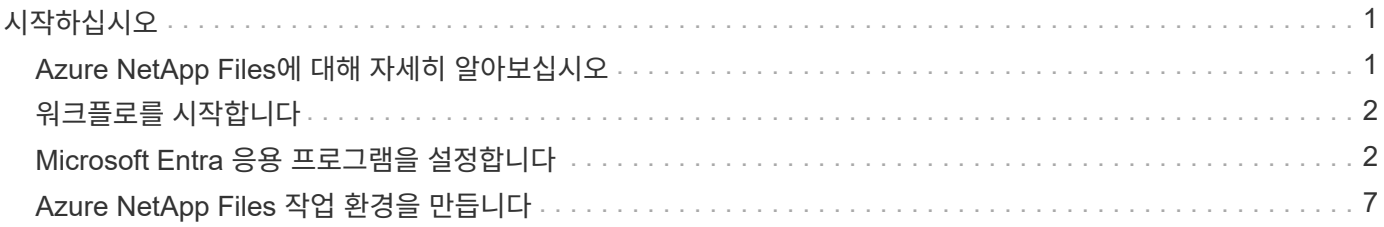

# <span id="page-2-0"></span>시작하십시오

# <span id="page-2-1"></span>**Azure NetApp Files**에 대해 자세히 알아보십시오

Azure NetApp Files을 사용하는 기업은 클라우드를 리팩토링할 필요 없이 Azure에서 성능 집약적이고 지연 시간에 민감한 핵심 비즈니스 크리티컬 애플리케이션을 마이그레이션 및 실행할 수 있습니다.

피처

- 다중 프로토콜을 지원하므로 Linux 및 Windows 애플리케이션 모두의 "리프트 및 이동"이 Azure에서 원활하게 실행됩니다.
- 여러 성능 계층을 통해 워크로드 성능 요구사항에 맞춰 조정할 수 있습니다.
- SAP HANA, GDPR 및 HIPAA를 비롯한 주요 인증을 통해 가장 까다로운 워크로드를 Azure로 마이그레이션할 수 있습니다.

### **BlueXP**의 추가 기능

• NFS 또는 SMB 데이터를 BlueXP에서 Azure NetApp Files로 직접 마이그레이션합니다. BlueXP 복사 및 동기화를 통해 데이터 마이그레이션을 수행할 수 있습니다.

["BlueXP](https://docs.netapp.com/us-en/bluexp-copy-sync/concept-cloud-sync.html) [복사](https://docs.netapp.com/us-en/bluexp-copy-sync/concept-cloud-sync.html) [및](https://docs.netapp.com/us-en/bluexp-copy-sync/concept-cloud-sync.html) [동기화에](https://docs.netapp.com/us-en/bluexp-copy-sync/concept-cloud-sync.html) [대해](https://docs.netapp.com/us-en/bluexp-copy-sync/concept-cloud-sync.html) [자세히](https://docs.netapp.com/us-en/bluexp-copy-sync/concept-cloud-sync.html) [알아보십시오](https://docs.netapp.com/us-en/bluexp-copy-sync/concept-cloud-sync.html)["](https://docs.netapp.com/us-en/bluexp-copy-sync/concept-cloud-sync.html)

• AI(인공 지능) 기반 기술을 사용하는 BlueXP 분류는 데이터 컨텍스트를 이해하고 Azure NetApp Files 계정에 있는 중요한 데이터를 식별하는 데 도움이 됩니다.

["BlueXP](https://docs.netapp.com/us-en/bluexp-classification/concept-cloud-compliance.html) [분류에](https://docs.netapp.com/us-en/bluexp-classification/concept-cloud-compliance.html) [대해](https://docs.netapp.com/us-en/bluexp-classification/concept-cloud-compliance.html) [자세히](https://docs.netapp.com/us-en/bluexp-classification/concept-cloud-compliance.html) [알아보십시오](https://docs.netapp.com/us-en/bluexp-classification/concept-cloud-compliance.html)["](https://docs.netapp.com/us-en/bluexp-classification/concept-cloud-compliance.html)

### 비용

["Azure NetApp Files](https://azure.microsoft.com/pricing/details/netapp/) [가격](https://azure.microsoft.com/pricing/details/netapp/) [보기](https://azure.microsoft.com/pricing/details/netapp/)["](https://azure.microsoft.com/pricing/details/netapp/)

가입 및 충전은 BlueXP가 아닌 Azure NetApp Files 서비스를 통해 유지됩니다.

### 지원 지역

#### ["](https://cloud.netapp.com/cloud-volumes-global-regions)[지원되는](https://cloud.netapp.com/cloud-volumes-global-regions) [Azure](https://cloud.netapp.com/cloud-volumes-global-regions) [지역을](https://cloud.netapp.com/cloud-volumes-global-regions) [봅니다](https://cloud.netapp.com/cloud-volumes-global-regions)["](https://cloud.netapp.com/cloud-volumes-global-regions)

### 도움말 보기

Azure NetApp Files와 관련된 기술 지원 문제의 경우 Azure 포털을 사용하여 Microsoft에 지원 요청을 기록하십시오. 연결된 Microsoft 구독을 선택하고 \* 저장소 \* 에서 \* Azure NetApp Files \* 서비스 이름을 선택합니다. Microsoft 지원 요청을 작성하는 데 필요한 나머지 정보를 제공합니다.

### 관련 링크

• ["NetApp BlueXP](https://cloud.netapp.com/azure-netapp-files) [웹](https://cloud.netapp.com/azure-netapp-files) [사이트](https://cloud.netapp.com/azure-netapp-files)[: Azure NetApp Files"](https://cloud.netapp.com/azure-netapp-files)

- ["Azure NetApp Files](https://docs.microsoft.com/azure/azure-netapp-files/) [설명서](https://docs.microsoft.com/azure/azure-netapp-files/)["](https://docs.microsoft.com/azure/azure-netapp-files/)
- ["BlueXP](https://docs.netapp.com/us-en/bluexp-copy-sync/index.html) [복사](https://docs.netapp.com/us-en/bluexp-copy-sync/index.html) [및](https://docs.netapp.com/us-en/bluexp-copy-sync/index.html) [동기화](https://docs.netapp.com/us-en/bluexp-copy-sync/index.html) [문서](https://docs.netapp.com/us-en/bluexp-copy-sync/index.html)["](https://docs.netapp.com/us-en/bluexp-copy-sync/index.html)

# <span id="page-3-0"></span>워크플로를 시작합니다

Microsoft Entra 응용 프로그램을 설정하고 작업 환경을 만들어 Azure NetApp Files를 시작하십시오.

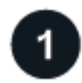

#### **["Microsoft Entra](#page-3-1)** [응용](#page-3-1) [프로그램을](#page-3-1) [설정합니다](#page-3-1)**["](#page-3-1)**

Azure에서 Microsoft Entra 응용 프로그램에 권한을 부여하고 응용 프로그램(클라이언트) ID, 디렉터리(테넌트) ID 및 클라이언트 암호 값을 복사합니다.

 $\overline{2}$ **["Azure NetApp Files](#page-8-0)** [작업](#page-8-0) [환경을](#page-8-0) [만듭니다](#page-8-0)**["](#page-8-0)**

BlueXP에서 \* 작업 환경 추가 \* > \* Microsoft Azure \* > \* Azure NetApp Files \* 를 클릭한 다음 AD 애플리케이션에 대한 세부 정보를 제공하십시오.

# <span id="page-3-1"></span>**Microsoft Entra** 응용 프로그램을 설정합니다

BlueXP는 Azure NetApp Files 설정 및 관리 권한이 필요합니다. Microsoft Entra 애플리케이션을 생성 및 설정하고 BlueXP에 필요한 Azure 자격 증명을 획득하여 Azure 계정에 필요한 권한을 부여할 수 있습니다.

단계 **1:** 응용 프로그램을 만듭니다

BlueXP가 역할 기반 액세스 제어에 사용할 수 있는 Microsoft Entra 애플리케이션 및 서비스 보안 주체를 생성합니다.

시작하기 전에

Active Directory 응용 프로그램을 만들고 응용 프로그램을 역할에 할당하려면 Azure에 적절한 권한이 있어야 합니다. 자세한 내용은 을 참조하십시오 ["Microsoft Azure](https://docs.microsoft.com/en-us/azure/active-directory/develop/howto-create-service-principal-portal#required-permissions/) [문서](https://docs.microsoft.com/en-us/azure/active-directory/develop/howto-create-service-principal-portal#required-permissions/)[:](https://docs.microsoft.com/en-us/azure/active-directory/develop/howto-create-service-principal-portal#required-permissions/) [필요한](https://docs.microsoft.com/en-us/azure/active-directory/develop/howto-create-service-principal-portal#required-permissions/) [권한](https://docs.microsoft.com/en-us/azure/active-directory/develop/howto-create-service-principal-portal#required-permissions/)["](https://docs.microsoft.com/en-us/azure/active-directory/develop/howto-create-service-principal-portal#required-permissions/).

단계

1. Azure 포털에서 \* Microsoft Entra ID \* 서비스를 엽니다.

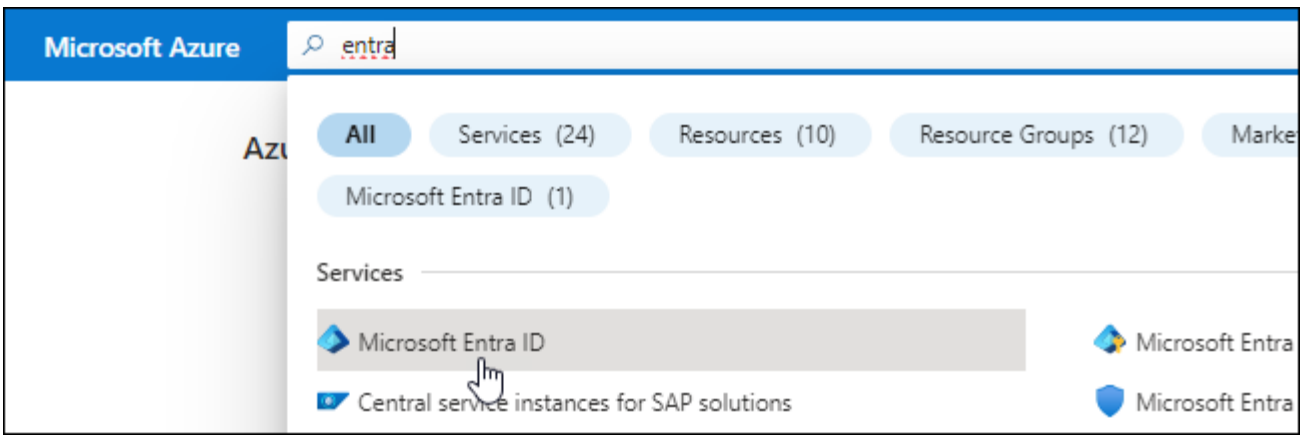

- 2. 메뉴에서 \* 앱 등록 \* 을 클릭합니다.
- 3. 응용 프로그램을 만듭니다.
	- a. 새 등록 \* 을 클릭합니다.
	- b. 응용 프로그램에 대한 세부 정보를 지정합니다.
		- \* 이름 \*: 응용 프로그램의 이름을 입력합니다.
		- \* 계정 유형 \*: 계정 유형을 선택합니다(모두 BlueXP에서 사용 가능).
		- \* URI 리디렉션 \*: 이 필드는 비워 둘 수 있습니다.
	- c. Register \* 를 클릭합니다.
- 4. 응용 프로그램(클라이언트) ID \* 와 \* 디렉터리(테넌트) ID \* 를 복사합니다.

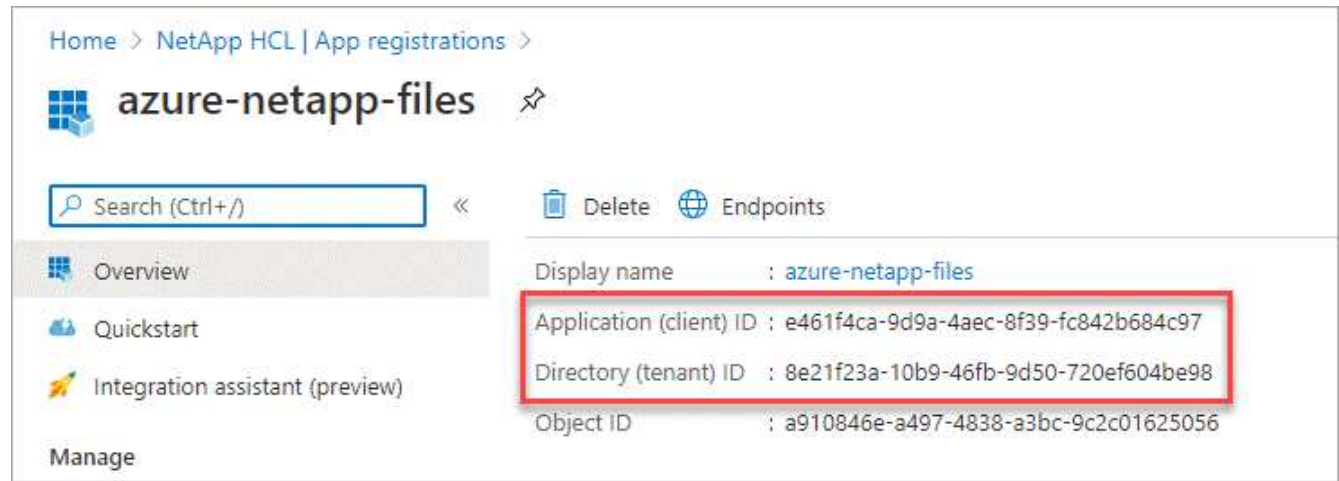

BlueXP에서 Azure NetApp Files 작업 환경을 생성할 때 응용 프로그램의 응용 프로그램(클라이언트) ID와 디렉터리(테넌트) ID를 제공해야 합니다. BlueXP는 ID를 사용하여 프로그래밍 방식으로 로그인합니다.

- 5. 애플리케이션에 대한 클라이언트 암호를 생성하여 BlueXP에서 Microsoft Entra ID를 통해 인증할 수 있도록 합니다.
	- a. 인증서 및 비밀 > 새 클라이언트 비밀 \* 을 클릭합니다.
	- b. 비밀과 기간에 대한 설명을 제공하십시오.
	- c. 추가 \* 를 클릭합니다.
	- d. 클라이언트 암호 값을 복사합니다.

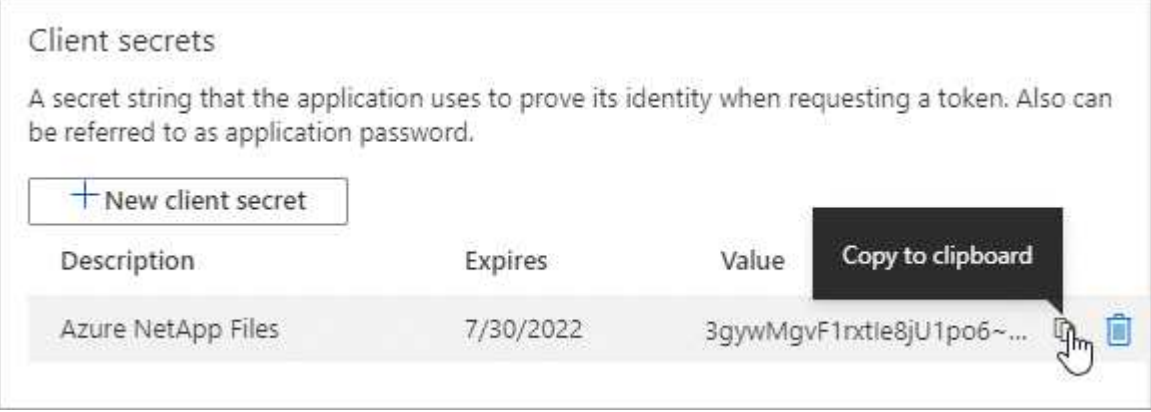

결과

이제 AD 응용 프로그램이 설정되고 응용 프로그램(클라이언트) ID, 디렉터리(테넌트) ID 및 클라이언트 암호 값을 복사해야 합니다. Azure NetApp Files 작업 환경을 추가할 때 BlueXP에 이 정보를 입력해야 합니다.

## **2**단계**:** 응용 프로그램을 역할에 할당합니다

서비스 보안 주체를 Azure 구독에 바인딩하고 필요한 권한이 있는 사용자 지정 역할을 할당해야 합니다.

단계

1. ["Azure](https://docs.microsoft.com/en-us/azure/role-based-access-control/custom-roles)[에서](https://docs.microsoft.com/en-us/azure/role-based-access-control/custom-roles) [사용자](https://docs.microsoft.com/en-us/azure/role-based-access-control/custom-roles) [지정](https://docs.microsoft.com/en-us/azure/role-based-access-control/custom-roles) [역할을](https://docs.microsoft.com/en-us/azure/role-based-access-control/custom-roles) [만듭니다](https://docs.microsoft.com/en-us/azure/role-based-access-control/custom-roles)[".](https://docs.microsoft.com/en-us/azure/role-based-access-control/custom-roles)

다음 단계에서는 Azure 포털에서 역할을 만드는 방법을 설명합니다.

- a. 가입을 열고 \* IAM(액세스 제어) \* 을 클릭합니다.
- b. 추가 > 사용자 지정 역할 추가 \* 를 클릭합니다.

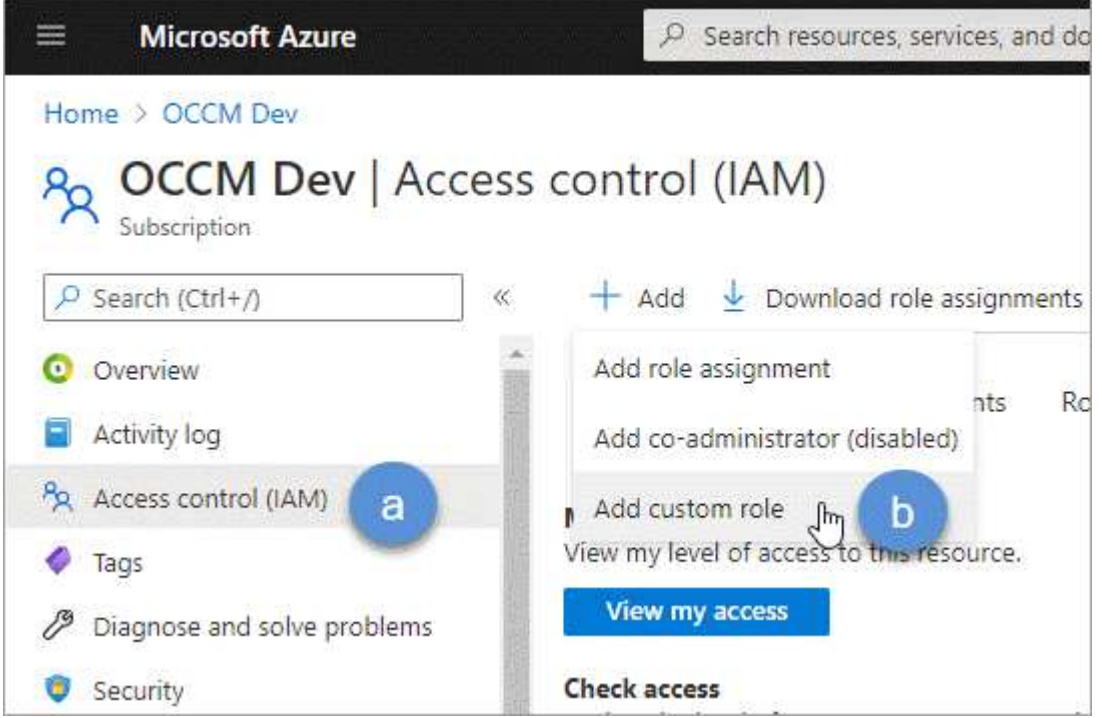

- c. [기본 사항] \* 탭에서 역할에 대한 이름과 설명을 입력합니다.
- d. JSON \* 을 클릭하고 JSON 형식의 오른쪽 상단에 나타나는 \* Edit \* 를 클릭합니다.
- e. 다음 권한을 *actions* 아래에 추가합니다.

```
"actions": [
      "Microsoft.NetApp/*",
      "Microsoft.Resources/resources/read",
      "Microsoft.Resources/subscriptions/resourceGroups/read",
"Microsoft.Resources/subscriptions/resourcegroups/resources/read",
      "Microsoft.Resources/subscriptions/resourceGroups/write",
      "Microsoft.Network/virtualNetworks/read",
      "Microsoft.Insights/Metrics/Read"
    \frac{1}{2}
```
f. 저장 \* 을 클릭하고 \* 다음 \* 을 클릭한 다음 \* 생성 \* 을 클릭합니다.

2. 이제 방금 만든 역할에 응용 프로그램을 할당합니다.

- a. Azure 포털에서 \* Subscriptions \* 서비스를 엽니다.
- b. 구독을 선택합니다.
- c. IAM(Access Control) > 추가 > 역할 할당 추가 \* 를 클릭합니다.
- d. Role \* 탭에서 생성한 사용자 지정 역할을 선택하고 \* Next \* 를 클릭합니다.
- e. Members\* 탭에서 다음 단계를 완료합니다.
	- 사용자, 그룹 또는 서비스 보안 주체 \* 를 선택한 상태로 유지합니다.
	- 구성원 선택 \* 을 클릭합니다.

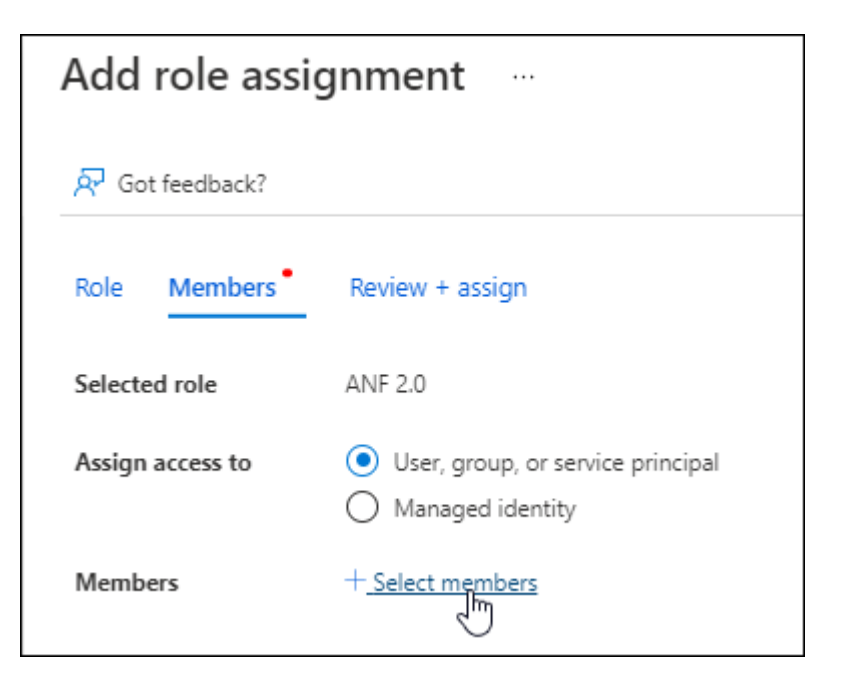

▪ 응용 프로그램의 이름을 검색합니다.

예를 들면 다음과 같습니다.

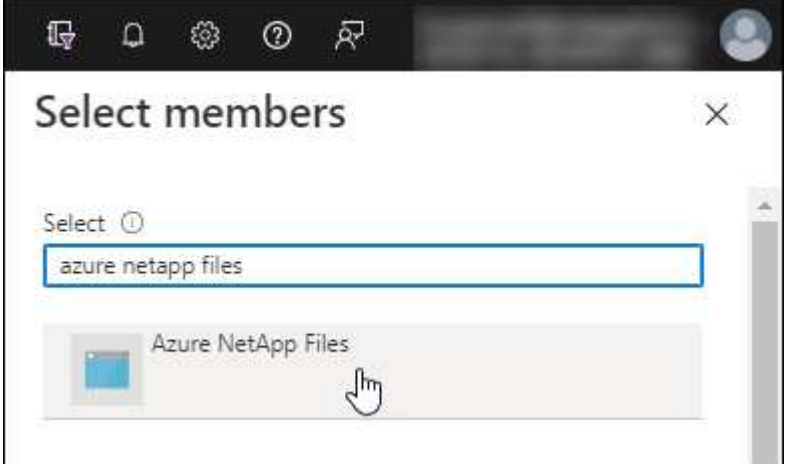

- 응용 프로그램을 선택하고 \* 선택 \* 을 클릭합니다.
- $\circ$  다음  $*$  을 클릭합니다.
	- a. 검토 + 할당 \* 을 클릭합니다.

BlueXP의 서비스 보안 주체는 이제 해당 구독에 필요한 Azure 권한을 가지고 있습니다.

#### **3**단계**: BlueXP**에 자격 증명을 추가합니다

Azure NetApp Files 작업 환경을 만들면 서비스 보안 주체와 연결된 자격 증명을 선택하라는 메시지가 표시됩니다. 작업 환경을 만들기 전에 이러한 자격 증명을 BlueXP에 추가해야 합니다.

#### 단계

1. BlueXP 콘솔의 오른쪽 상단에서 설정 아이콘을 클릭하고 \* 자격 증명 \* 을 선택합니다.

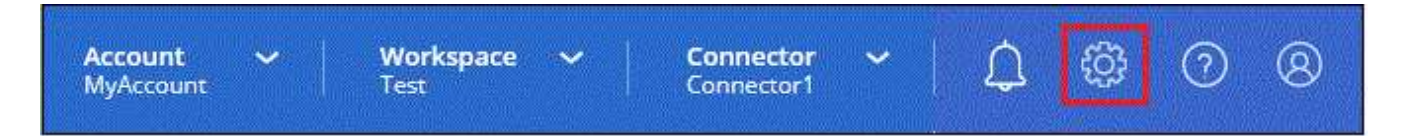

- 2. 자격 증명 추가 \* 를 클릭하고 마법사의 단계를 따릅니다.
	- a. \* 자격 증명 위치 \*: \* Microsoft Azure > BlueXP \* 를 선택합니다.
	- b. \* 자격 증명 정의 \*: 필요한 권한을 부여하는 Microsoft Entra 서비스 보안 주체에 대한 정보를 입력합니다.
		- 클라이언트 암호
		- 애플리케이션(클라이언트) ID입니다
		- 디렉토리(테넌트) ID입니다

이 정보를 캡처해야 합니다 AD 응용 프로그램을 만들었습니다.

c. \* 검토 \*: 새 자격 증명에 대한 세부 정보를 확인하고 \* 추가 \* 를 클릭합니다.

# <span id="page-8-0"></span>**Azure NetApp Files** 작업 환경을 만듭니다

Microsoft Entra 애플리케이션을 설정하고 BlueXP에 자격 증명을 추가한 후 필요한 볼륨 생성을 시작할 수 있도록 Azure NetApp Files 작업 환경을 생성합니다.

단계

- 1. Canvas 페이지에서 \* 작업 환경 추가 \* 를 클릭합니다.
- 2. Microsoft Azure \* 를 선택합니다.
- 3. Azure NetApp Files 옆에 있는 \* Discover \* 를 선택합니다.
- 4. 세부 정보 페이지에서 작업 환경 이름을 입력하고 이전에 설정한 자격 증명을 선택합니다.
- 5. 계속 \* 을 클릭합니다.

### 결과

이제 Azure NetApp Files 작업 환경이 마련되었어야 합니다.

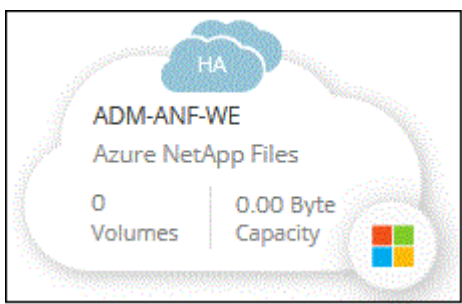

다음 단계 ["](https://docs.netapp.com/ko-kr/bluexp-azure-netapp-files/task-create-volumes.html)[볼륨](https://docs.netapp.com/ko-kr/bluexp-azure-netapp-files/task-create-volumes.html) [생성](https://docs.netapp.com/ko-kr/bluexp-azure-netapp-files/task-create-volumes.html) [및](https://docs.netapp.com/ko-kr/bluexp-azure-netapp-files/task-create-volumes.html) [관리를](https://docs.netapp.com/ko-kr/bluexp-azure-netapp-files/task-create-volumes.html) [시작합니다](https://docs.netapp.com/ko-kr/bluexp-azure-netapp-files/task-create-volumes.html)[".](https://docs.netapp.com/ko-kr/bluexp-azure-netapp-files/task-create-volumes.html) Copyright © 2024 NetApp, Inc. All Rights Reserved. 미국에서 인쇄됨 본 문서의 어떠한 부분도 저작권 소유자의 사전 서면 승인 없이는 어떠한 형식이나 수단(복사, 녹음, 녹화 또는 전자 검색 시스템에 저장하는 것을 비롯한 그래픽, 전자적 또는 기계적 방법)으로도 복제될 수 없습니다.

NetApp이 저작권을 가진 자료에 있는 소프트웨어에는 아래의 라이센스와 고지사항이 적용됩니다.

본 소프트웨어는 NetApp에 의해 '있는 그대로' 제공되며 상품성 및 특정 목적에의 적합성에 대한 명시적 또는 묵시적 보증을 포함하여(이에 제한되지 않음) 어떠한 보증도 하지 않습니다. NetApp은 대체품 또는 대체 서비스의 조달, 사용 불능, 데이터 손실, 이익 손실, 영업 중단을 포함하여(이에 국한되지 않음), 이 소프트웨어의 사용으로 인해 발생하는 모든 직접 및 간접 손해, 우발적 손해, 특별 손해, 징벌적 손해, 결과적 손해의 발생에 대하여 그 발생 이유, 책임론, 계약 여부, 엄격한 책임, 불법 행위(과실 또는 그렇지 않은 경우)와 관계없이 어떠한 책임도 지지 않으며, 이와 같은 손실의 발생 가능성이 통지되었다 하더라도 마찬가지입니다.

NetApp은 본 문서에 설명된 제품을 언제든지 예고 없이 변경할 권리를 보유합니다. NetApp은 NetApp의 명시적인 서면 동의를 받은 경우를 제외하고 본 문서에 설명된 제품을 사용하여 발생하는 어떠한 문제에도 책임을 지지 않습니다. 본 제품의 사용 또는 구매의 경우 NetApp에서는 어떠한 특허권, 상표권 또는 기타 지적 재산권이 적용되는 라이센스도 제공하지 않습니다.

본 설명서에 설명된 제품은 하나 이상의 미국 특허, 해외 특허 또는 출원 중인 특허로 보호됩니다.

제한적 권리 표시: 정부에 의한 사용, 복제 또는 공개에는 DFARS 252.227-7013(2014년 2월) 및 FAR 52.227- 19(2007년 12월)의 기술 데이터-비상업적 품목에 대한 권리(Rights in Technical Data -Noncommercial Items) 조항의 하위 조항 (b)(3)에 설명된 제한사항이 적용됩니다.

여기에 포함된 데이터는 상업용 제품 및/또는 상업용 서비스(FAR 2.101에 정의)에 해당하며 NetApp, Inc.의 독점 자산입니다. 본 계약에 따라 제공되는 모든 NetApp 기술 데이터 및 컴퓨터 소프트웨어는 본질적으로 상업용이며 개인 비용만으로 개발되었습니다. 미국 정부는 데이터가 제공된 미국 계약과 관련하여 해당 계약을 지원하는 데에만 데이터에 대한 전 세계적으로 비독점적이고 양도할 수 없으며 재사용이 불가능하며 취소 불가능한 라이센스를 제한적으로 가집니다. 여기에 제공된 경우를 제외하고 NetApp, Inc.의 사전 서면 승인 없이는 이 데이터를 사용, 공개, 재생산, 수정, 수행 또는 표시할 수 없습니다. 미국 국방부에 대한 정부 라이센스는 DFARS 조항 252.227-7015(b)(2014년 2월)에 명시된 권한으로 제한됩니다.

#### 상표 정보

NETAPP, NETAPP 로고 및 <http://www.netapp.com/TM>에 나열된 마크는 NetApp, Inc.의 상표입니다. 기타 회사 및 제품 이름은 해당 소유자의 상표일 수 있습니다.